Apéndice Filtros

## **Ejemplos de los filtros de Photoshop**

Algo fascinante que tiene Photoshop es el extenso repertorio de filtros que se aplican a imágenes digitales pero no solo se debe tomar en cuenta la cantidad de ellos, si no también es de valioso interés las técnicas de como aplicarlos, sus combinaciones y muy importante los trucos para obtener resultados increíbles con ellos.

En este apéndice usted podrá visualizar el resultado de aplicar a 4 imágenes diferentes todos los filtros de Photoshop, uno a uno en valores diferentes y en ocaciones con los mismos valores, con la idea de tener el ejemplo y pre visualizar un resultado que se desea obtener al aplicarlos a sus fotografías.

## **Los filtros.**

De una gama amplia, con muchas combinaciones, algunos con una sola opción, otros con muchas, con grandes posibilidades de establecer bellos efectos, de técnicas amplias en su uso y con mucho que experimentar, los filtros de Photoshop despiertan a la imaginación a todos los usuarios, en ocasiones nos divertimos, otras veces logramos locuras, en otros momentos obtenemos un efecto que después ya no sabemos como se obtuvo, ¿que filtro fue primero? Y luego ¿que cantidades se aplicaron?, ¿le ha pasado?, es muy claro que practicar con las combinaciones y posibilidades de técnicas de empleo de los filtros da una experiencia de autoaprendizaje, pero ¿que tal cuando ya unos efectos alguien nos puede llevar de la mano para lograrlos?, es un tanto cómodo pero créame que de esta forma se puede ahorrar mucho tiempo de investigación y ver cada filtro lo que hace con ciertas fotografías oscuras, con las claras, con las de falta de detalle, con las que tienen mucho relieve, con productos altamente reflejantes, con objetos opacos, con los translúcidos y etc, etc, etc.

Estos filtros han inspirado a nivel mundial a muchísimos usuarios y empresas a crear nuevos, que mejor llamados como Plug in en el mercado han logrado que el software más popular de edición de imágenes tenga un sin fin de posibilidades de lograr casi todo lo que imaginamos, haciendo que cosas que aparentemente son complicadas de hacer los Plug in lo logran en pocos pasos y sin mucho esfuerzo.

Un consejo valioso es que cuando instale estos Plug in el Photoshop debe estar cerrado, ya instalado en su ordenador se insertan por medio de su propia instalación y otros solo debe colocar el archivo de trabajo con extensión más común .8BF en el fólder Plug ins de la versión de Photoshop que este trabajando, no es tan complicada su instalación pero si es de llevarse un poco de tiempo experimentar con ellos aplicándolos a diferentes fotografías para comparar resultados entre unas y otras, mi segundo consejo es leer su forma de uso en el PDF que regularmente lo acompaña y el tercero es usarlos en varias imágenes, unas claras, unas no tanto, otras oscuras, otras con personas, otras con solo paisaje, otras en edificios, casas y otras con objetos opacos, transparentes o translúcidos, de esta forma al aplicarlos en su trabajo o en sus diseños no adivinará el resultado, si no que con causa de razón sabrá lo que va obtener.

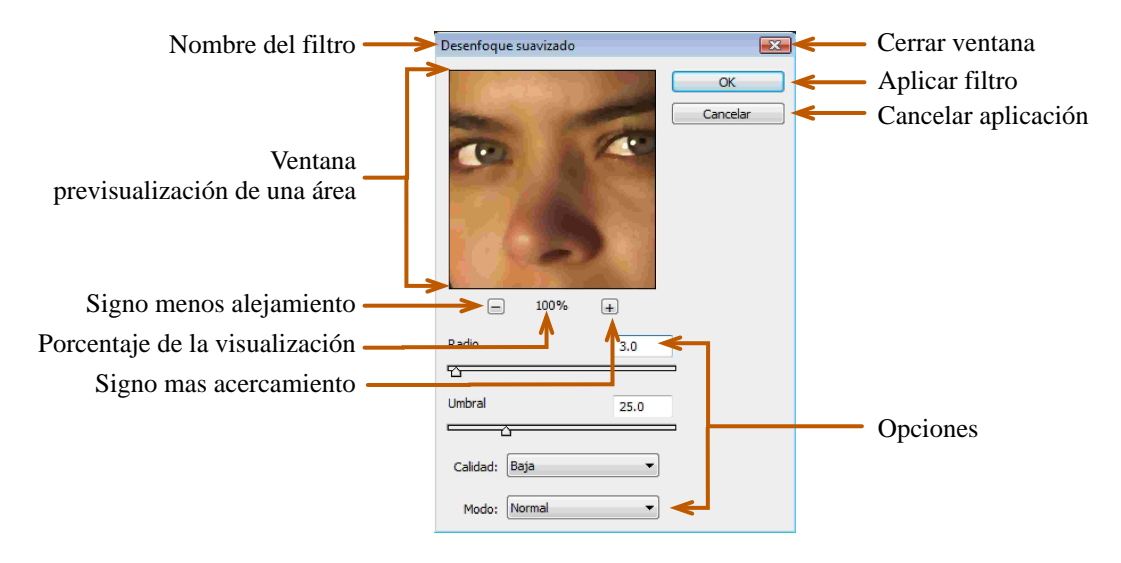

## **Descripción de la ventana clásica de un filtro.**

Desde la versión Photoshop CS se introdujo una nueva interfase de trabajo con los filtros llamada Galería de filtros, en ella se pueden aplicar la mayoría de los filtros con tan solo dar un clic en la miniatura del símbolo, su trabajo y trucos posteriormente se lo mostraré por el momento atendamos la descripción de esta ventana.

## **Descripción de la Galería de filtros.**

Instrucción: FILTRO-----)GALERÍA DE FILTROS.... Inglés: filter----)filter gallery

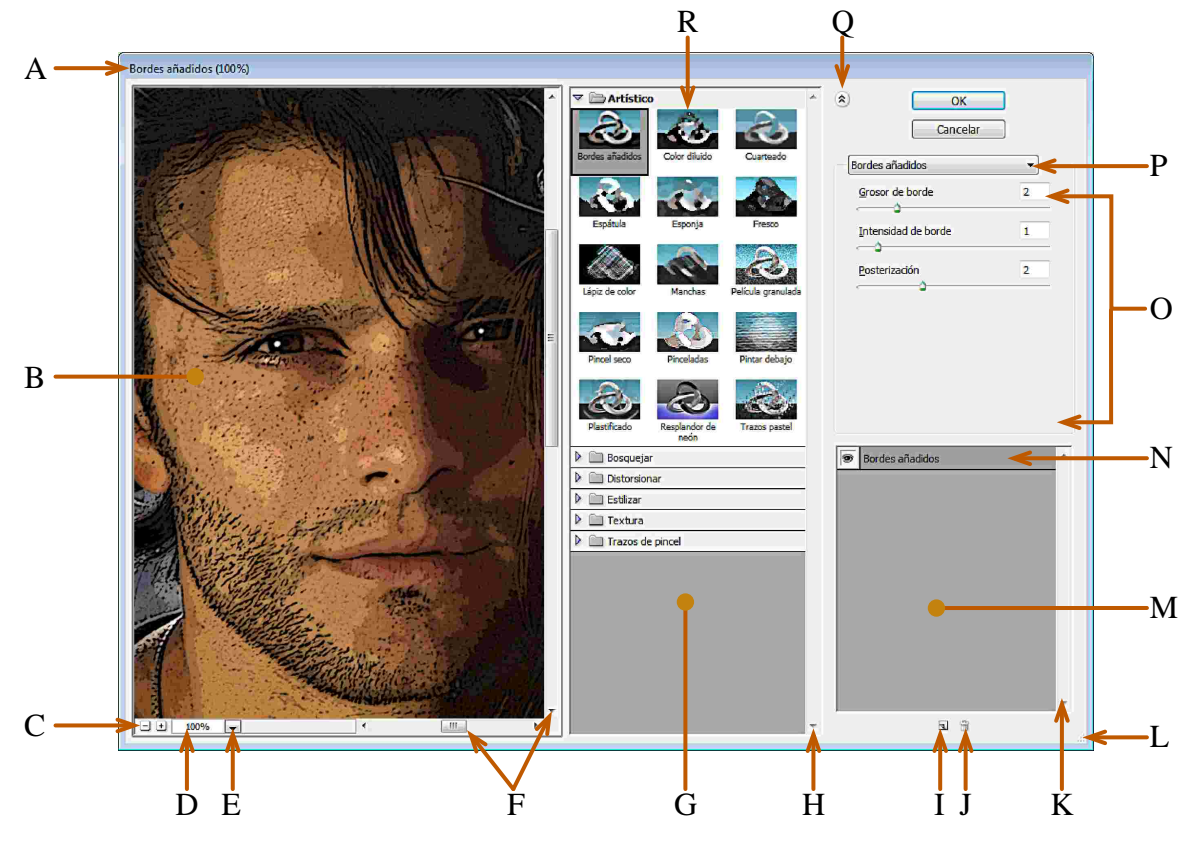

**A)** Nombre del filtro en aplicación.

**B)** Área de previsualización visual que nos da con los valores colocados en la Zona de opciones, al poner el puntero encima de la imagen saldrá el símbolo de la Mano  $\mathbb{C}$  y que se pude utilizar como esa misma herramienta para desplazarse de una zona de la imagen a otra.

**C**)  $\Box$  **S** Símbolos para aumentar el acercamiento visual o su disminución en la Área de previsualización.

**D)** Valor del porcentaje en la que se esta mostrando la previsualización.

**E)** Al dar clic en este símbolo sale una lista de opciones para el porcentaje de previsualización.

**F**) Scroll horizontal  $\|\mathbf{u}\|$  y vertical  $\|\mathbf{v}\|$  para realizar el desplazamiento de la imagen hacia la derecha e izquierda, de arriba hacia abajo y de forma contraria en ambos casos, para su funcionamiento se debe dar clic sostenido y mover mouse.

**G)** Ubicación de los filtros aplicables por medio de la Galería, vienen separados por grupos por medio del símbolo de una carpeta, que en ella señala el conjunto de filtros que contiene, al dar un clic se desplazan hacia abajo los nombres de los filtros y al dar un clic en uno de estos en la Zona de opciones (O) se muestran sus opciones predeterminadas para su trabajo.

**H)** Cuando se tienen abiertas varias categorías de filtros en ocasiones puede ser que el área destinada para observarlos sea poca, por eso se coloco un desplazamiento vertical que puede ser usado por Scroll o dando clics o clic sostenido a las flechas con indicación hacia abajo  $\bullet$  o hacia arriba.

**I)** Al dar un clic a un filtro y adjudicar valores en sus opciones se puede aplicar otro filtro arriba del ya trabajado y lo que se tiene que hacer es dar un clic a la opción Nueva capa de efecto,  $\Box$  con clic seleccione otro filtro, modifique los valores y notará que el anterior filtro y este nuevo se mezclan dependiendo los valores adjudicados en sus opciones, usted puede añadir cuantas capas requiera y al dar Ok en la Galería de filtros, no saldrán en la Paleta de capas todas estas capas, lo que va a suceder es que se realiza un acoplamiento de los filtros que haya usado y solo en la Paleta de capas y en el escritorio verá el resultante.

**J)** Al estar usando Capas de filtros se pueden eliminar de la misma manera que se desecha una capa en la Paleta de capas usando el Bote de basura. **同** 

**K)** En la aplicación de demasiadas Capas de filtro puede pasar que el área destinada para observarlos sea pequeña, por eso se coloco un desplazamiento vertical que puede ser usado por Scroll o dando clics o clic sostenido a las flechas con indicación hacia abajo o hacia arriba.

**L)** Se utiliza para incrementar o hacer más pequeña la ventana de la Galería de filtros, solo de clic sostenido en este símbolo y mueva el mouse.

**M)** Área contenedora de las Capas de filtros.

N) **E** Bordes añaddos Capa de filtro, al dar clic en el ojo de visualización el filtro deja de aplicarse y al volver a dar otro clic reaparece y vuelve su aplicación, los trucos son los mismos que en el Ojo de visualización de la Paleta de capas, el nombre indica que filtro es el que se esta aplicando y cuando se trabajan varias Capas de filtros se pueden modificar valores de cualquier capa solo de un clic a la capa que deseé modificarlos.

**O)** Área en donde se colocan las opciones especiales en cada filtro.

**P)** Esta opción contiene todos los filtros aplicables por medio de esta galería, lo único que tiene que hacer es dar un clic en esta opción y saldrá la lista, no salen agrupadas por medio de su clasificación solo se muestra el nombre de cada uno en orden alfabético haciendo más fácil la búsqueda de un filtro cuando ya se sabe su nombre, de un clic al que deseé aplicar y listo!, ahora a modificar valores.

**Q**)  $\hat{A}$  Se utiliza para ampliar el área de previsualización del acabado del efecto del filtro, escondiendo el área de la lista de los filtros aplicables.

**R)** Previsualización del efecto de cada filtro aplicado al símbolo.

El resultado de un filtro mucho depende de la calidad de la fotografía, su resolución, si es una imagen en donde prevalecen los tonos claros o los oscuros, si existen muchos detalles o son escasos, si se aplican a una foto con personas, si es un producto, si es un paisaje o una construcción, existen tantas diversidades de resultados de lo que se puede esperar de un solo filtro que la practica y la observación es lo que hace que en nuestra mente se forme una biblioteca de resultados en diferentes imágenes.

Veamos los siguientes ejemplos, las fotografías 05 Filtro A, ..... 05 Filtro D, del disco de ejercicios en la carpeta Filtros, tienen diferentes condiciones de colores, contrastes, formas, figuras, detalles y le van a servir de mucho para entender los diferentes resultados que se pueden obtener en estas circunstancias, es bueno saber que los filtros son aplicados a imágenes de 18.4 MB ya que los valores que se aplican en las opciones no dan los mismos resultados en fotografías más grandes o más pequeñas.

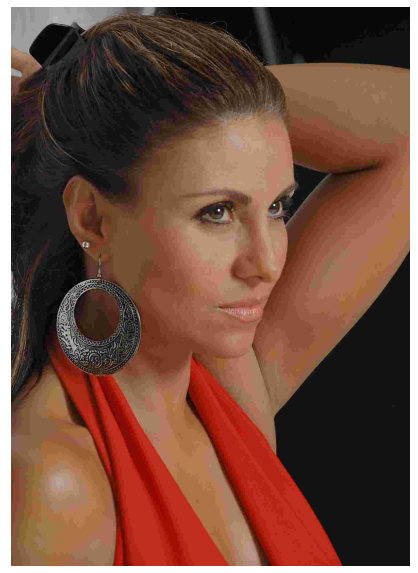

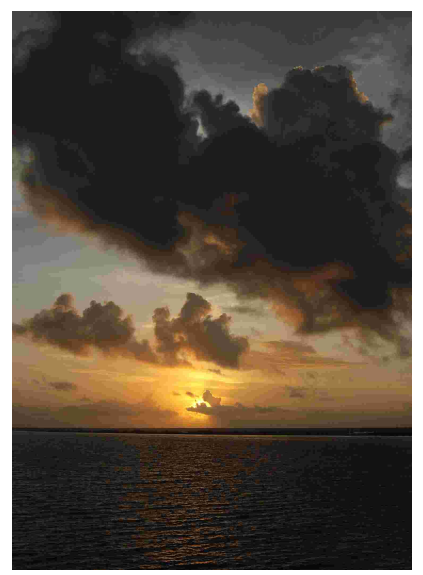

05 Filtro A 05 Filtro B

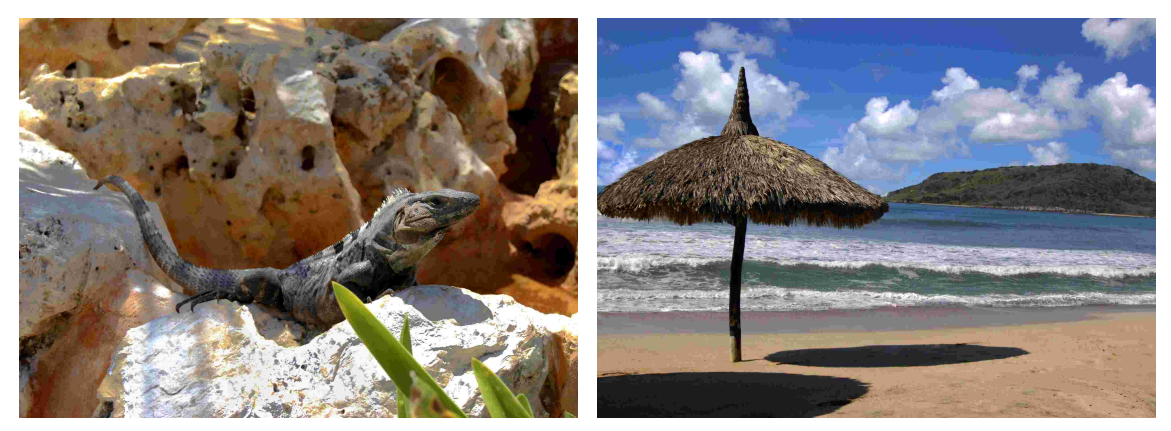

05 Filtro C 05 Filtro D